# AgManifest – PIN Signature for Annex 4

If you are a returning user, your current login credentials will continue to grant you access to the system. If you are a new user, please contact Laura Hamilton at Ontario Pork.

Office: 519-767-4600 Ext. 1212 or Cell: 519-404-8006 Email[: Laura.Hamilton@ontariopork.on.ca](mailto:Laura.Hamilton@ontariopork.on.ca)

## Menu Screen:

To access the menu screen, select the icon circled below.

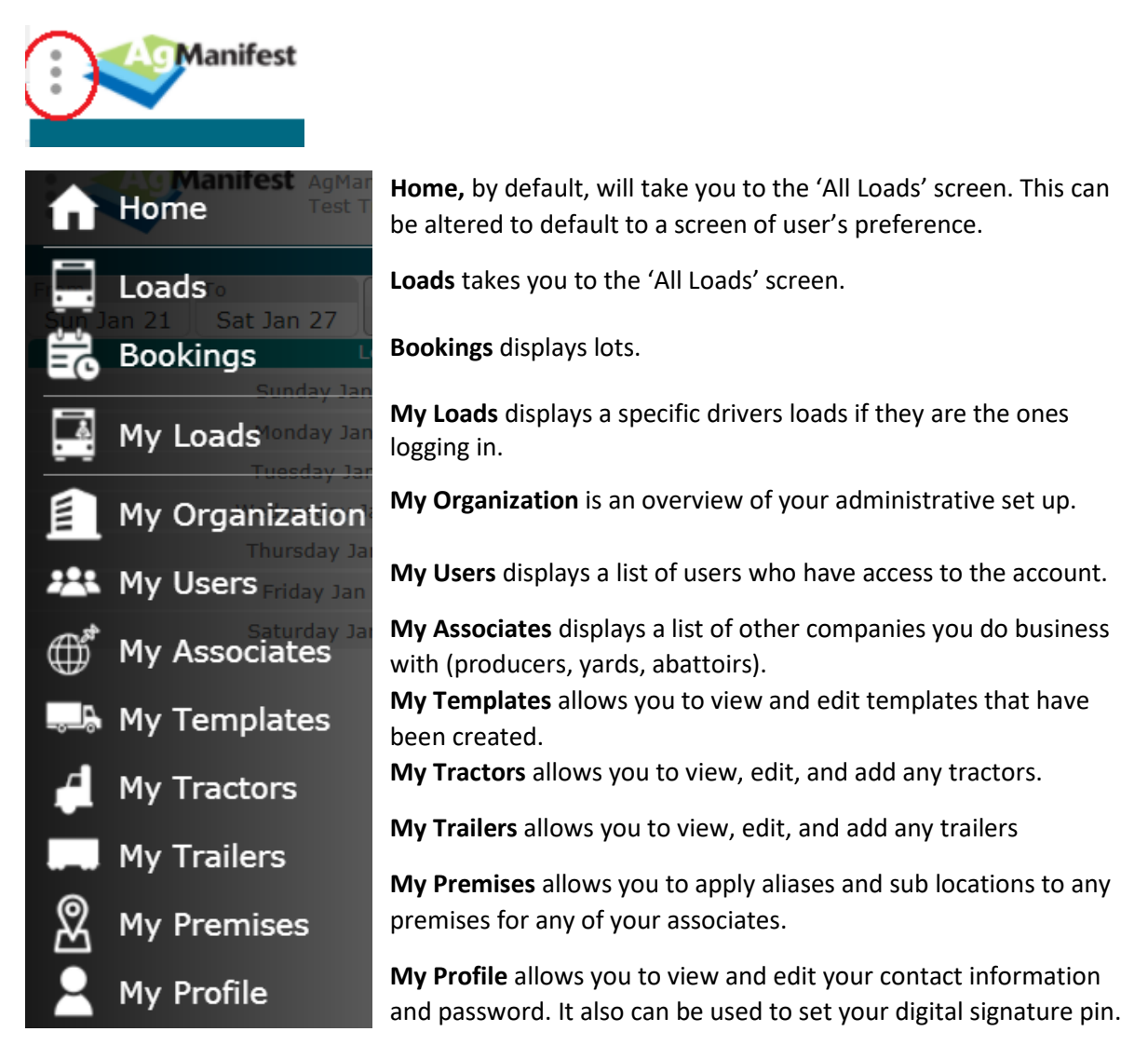

# How to Sign Digital Annex 4

## **Create a Digital Signature Pin**

1. Open the menu screen.

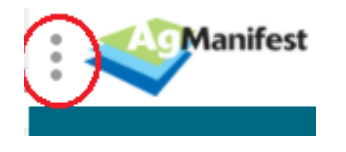

2. Select 'My Profile'.

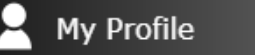

3. Check the box agreeing to use a PIN number as an electronic signature.

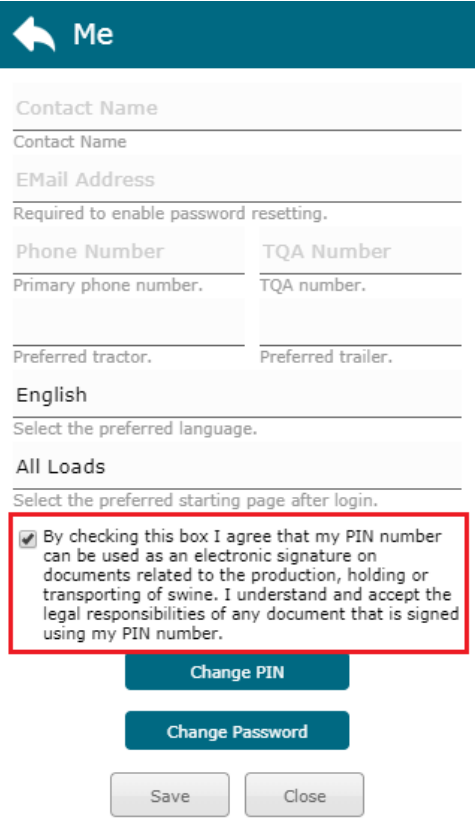

4. Select 'Change PIN'.

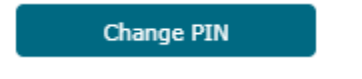

5. Enter your 4-digit numeric PIN.

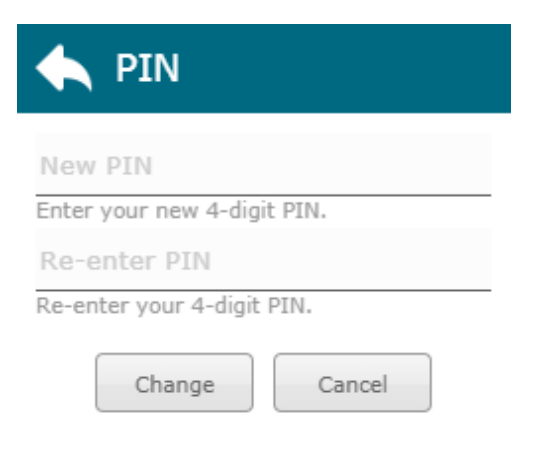

6. Press 'Change'.

### **Sign Annex 4**

1. Select the 'Annex 4' button.

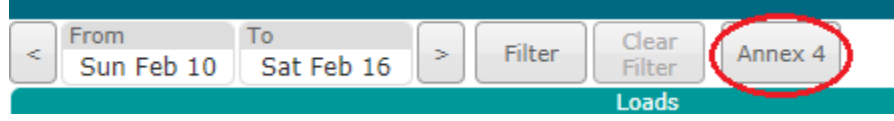

2. The 'Annex 4' screen will appear, allowing you to check the movement you would like to sign for.

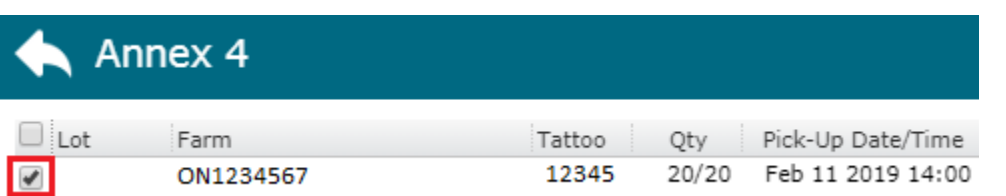

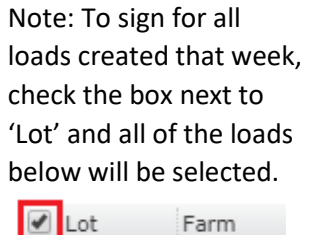

✔

ON12345

3. Press 'E-Sign'.

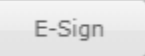

4. Fill in the information.

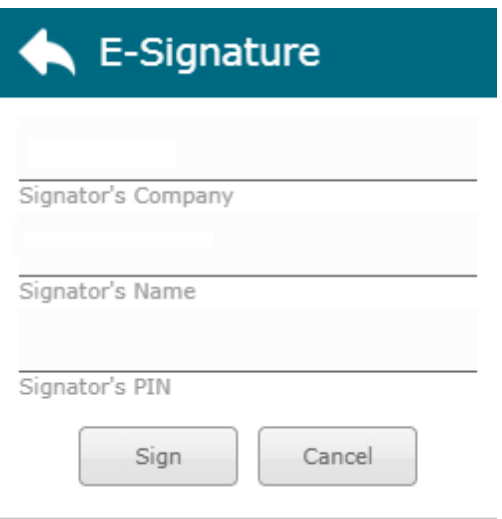

5. Press 'Sign'.

After your pin is entered, you'll see your red "unsigned" status turn to a green "signed" label.

#### **Notifications**

AgManifest will notify you if there is a signature missing and when all three parties (producer, transporter and receiver) have signed the Annex 4 form.

You can turn off or adjust the frequency of Annex 4 Signature notifications under 'My Organization'.

1. Open the menu screen.

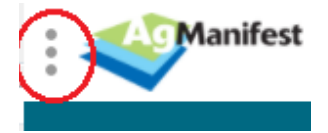

2. Select 'My Organization'

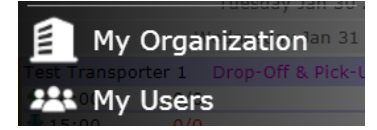

## 3. Select the "Notifications" tab

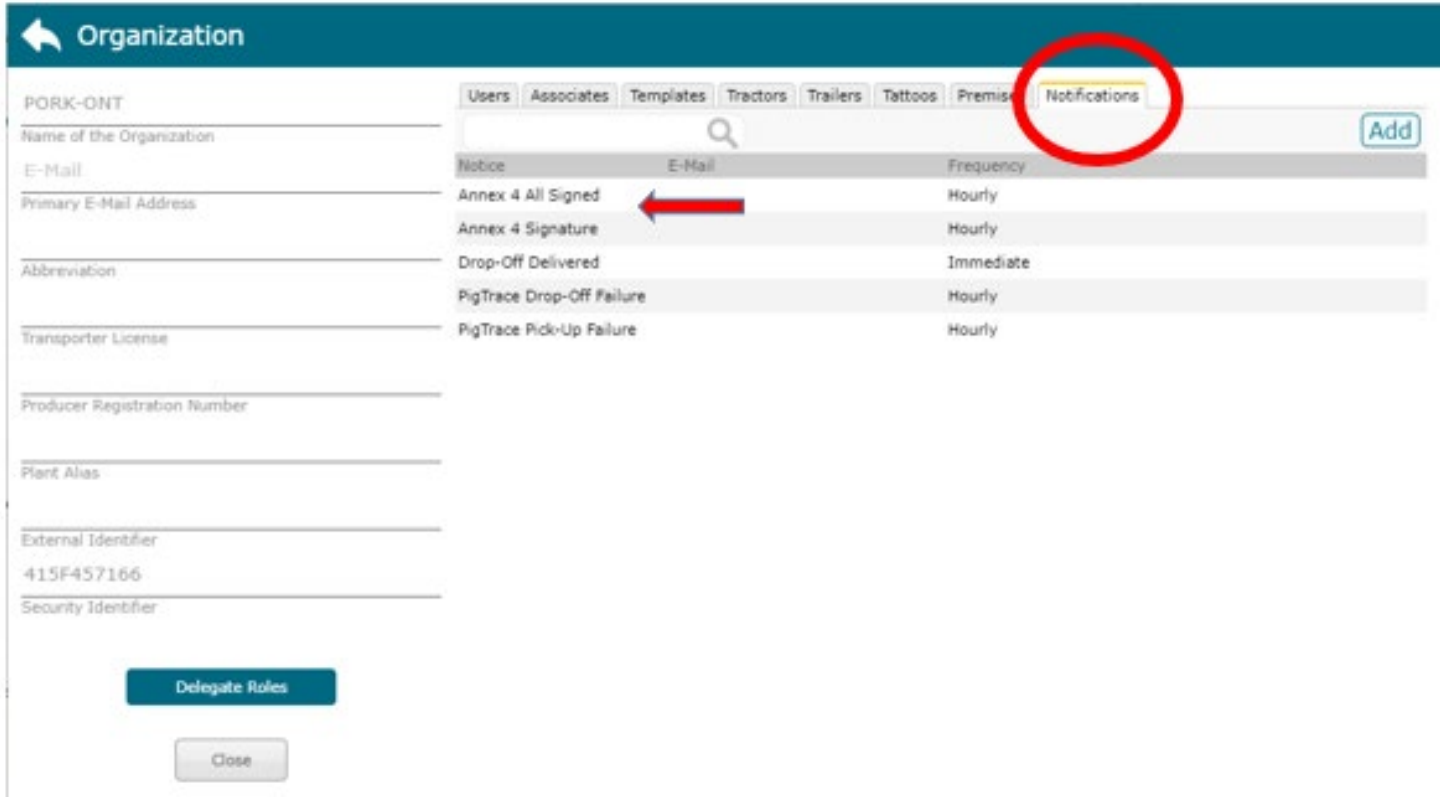

- 4. Click the notification you would like to delete or adjust. "Annex 4 All Signed" or "Annex 4 Signature"
- 5. Click and adjust details (email address or frequency) or delete by clicking the trash can.

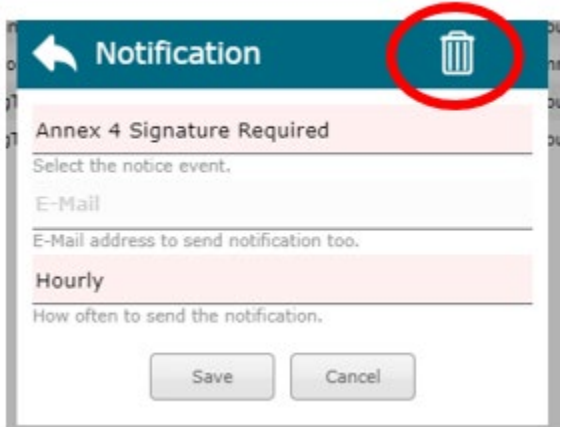